## Introduction to MUA Core Clerkship Courses

During core clerkships students are responsible for (including, but not limited to):

- Weekly Aquifer online modules/reflections (LMS)
- Patient Logs
- Patient Notes
- Mid-Clerkship Assessments
- Interprofessional Education Reflection (IPE)
- 1) The Aquifer online module/reflection assignments are located a[t http://lms.mua.edu.](http://lms.mua.edu/) Once logged in, please select Clinical Clerkship Online Course

User ID: your University user ID, in the format: *j.doe@mua.edu* Password: your campus website password

## How to register with Aquifer

Please register with Aquifer a[t https://www.meduapp.com/users/password/new.](https://www.meduapp.com/users/password/new)

Use your @mua.edu email address to register. You will receive a confirmation email. (Please check your junk mail folder.) Within the email is a link to access your account. Create a password and complete your profile by entering your name, additional information, and agreeing to the Aquifer User Agreement.

When complete, select Programs at the top menu and then your groups. You will now have access to the Aquifer courses.

If you are having difficulty logging in or did not receive your welcome email, please open a trouble ticket with the IT department at MUA. Do not contact Aquifer for support.

\*\*Click on the Student Report button and look for the green check next to the case to indicate completion!\*\*

The remainder of the assignments are located a[t www.muacampus.org:](http://www.muacampus.org/)

User ID: your University user ID, in the format: *j.doe@mua.edu* Password: your campus website password

- 2) Students can access the Patient Log/Encounter page at: <https://www.muacampus.org/Gateway/PLGateway2.html>(A link is also provided on the Clinical Clerkships Course Home Page and on th[e muacampus.org](http://muacampus.org/) website).
- 3) Students can access the Patient Note page at: <https://www.muacampus.org/Gateway/PNGateway.html> (A link is also provided on the Clinical Clerkships Course Home Page and on th[e muacampus.org](http://muacampus.org/) website).
- 4) Students can access the Mid-Clerkship Assessment page at: <https://www.muacampus.org/Gateway/MCSAGateway.html>(A link is also provided on the Clinical Clerkships Course Home Page and on th[e muacampus.org](http://muacampus.org/) website). Students will receive email reminders to complete the assignment.

MUA Courses Introduction – Updated 03.27.18 Page 1

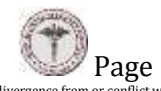

## Introduction to MUA Core Clerkship Courses

5) Students can access the IPE page at: [https://www.muacampus.org/user/login.php?fromwhere=C&towhere=campus&gateway=I](https://www.muacampus.org/user/login.php?fromwhere=C&towhere=campus&gateway=IPE) [PE](https://www.muacampus.org/user/login.php?fromwhere=C&towhere=campus&gateway=IPE) (A link is also provided on the Clinical Clerkships Course Home Page and on the [muacampus.org](http://muacampus.org/) website). Students will receive email reminders to complete the assignment.

For detailed instructions for each exercise, please consult the Clinical Handbook. Please review all instructions completely and carefully.

All assignments and reflections must be completed by Sunday at midnight Eastern Time of the assigned week to receive credit. If you have any questions or technical problems please use the following link to submit an IT trouble ticket:<http://www.muacampus.org/osticket/>

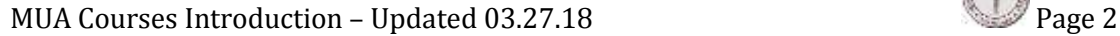

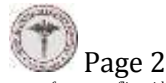

MUA Disclosure: This document has been prepared for the assistance and convenience of medical students at Medical University of the Americas. In the case of any divergence from or conflict with the bylaws or policies<br>of th